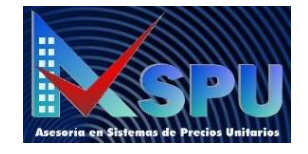

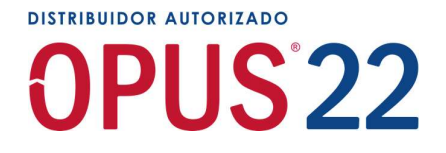

## Temario OPUS 22 con Precios Unitarios

## Objetivo:

El participante Conocerá e identificará cómo estructurar un presupuesto en sus Partidas y conceptos, para que posteriormente desarrolle la metodología de los Precios Unitarios con todos sus componentes, entendiendo e interpretando los costos, cantidades, rendimientos, así como tips sobre los concursos de construcción que pueden afectar los costos y la entrega de documentos. De este modo el participante logrará elaborar presupuestos de obra pública y privada.

## Nivel del Curso

Básico-Intermedio-avanzado y experto.

Se determina en todos los niveles ya que con los métodos aprendidos el participante logrará hacer precios unitarios no solamente de la industria de la construcción sino de cualquier giro, además sabrá integrar un presupuesto en orden de tal manera que al final cuente con un presupuesto integral, para presentar propuestas técnicas y económicas.

## Dirigido a:

Ingenieros, Arquitectos y a todo aquel personal que realiza actividades como analista de precios unitarios.

## Duración

22.5 horas en 5 días. Horarios de 10 a 2:30 p.m. Online en vivo horario de la CDMX

## Perfil del usuario

Conocimiento básico de Windows y Office. Opcional conocimiento de OPUS.

## Documentos que recibes:

1. Constancia Oficial por Ecosoft

Botticelli No. 18 – 103 Col. Nonoalco, Delegación Benito Juárez, México D.F. Teléfonos: 56672841 / 56673722 / LADA 800 2526346 WhatsApp: 55 6200 8443

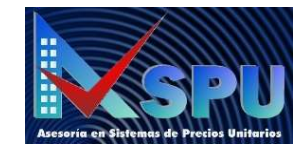

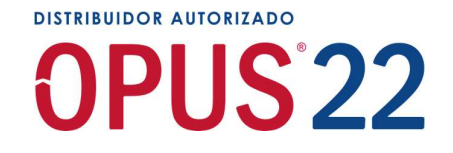

# Temario:

## 1. Acceso a Opus con el Nuevo método Anywhere

- 1.1. Email y contraseña
- 1.2. Cambio de contraseña
- 1.3 Configuración de acceso
- 1.4. Licencias desconectadas

## 2. El aspecto del programa Opus

- 2.1. Barra de acceso rápido
- 2.2. Menús
- 2.3 Cinta de Herramientas, grupos e iconos
- 2.3.1. Abrir Presupuesto
- 2.3.2. Cerrar Presupuesto
- 2.3.3. Eliminar Presupuesto
- 2.3.4. Respaldar Presupuesto
- 2.3.5. Restaurar Presupuesto
- 2.3.6. Copiar Presupuesto
- 2.4. Explorador de vistas, explorador de reportes, explorador de paramétricos.
- 2.5. Botón informe de auditoría e informe de ejecución.

## 3. Configuración General

- 3.1. Ubicación de los presupuestos (local, en la nube o en red)
- 3.2. Cambiar repositorio predeterminado
- 3.3 Restaurar repositorio predeterminado
- 3.4. Base de datos, como catálogo de referencia
- 3.5. Restaurar y abrir base de datos Ecostos

## 4. Formato de trabajo (Plantilla)

- 4.1. Dar lectura a las bases de concurso
- 4.2. Crear formato
- 4.3. Configuración general del formato (parámetros)
- 4.4. Información financiera
- 4.5. Cálculos
- 4.6. Explosión de insumos
- 4.7. Monedas
- 4.8. Tasa de interés y Seguros en Maquinaria y Equipo

Botticelli No. 18 – 103 Col. Nonoalco, Delegación Benito Juárez, México D.F. Teléfonos: 56672841 / 56673722 / LADA 800 2526346 WhatsApp: 55 6200 8443

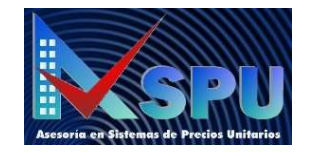

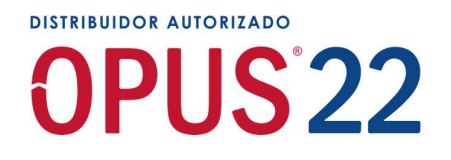

## 5. Preparación del área de trabajo Restructuración de formatos del menú informes

- 5.1. Crear hojas en las Vistas
- 5.2. Mostrar columnas existentes
- 5.3. Formato de columnas (Encabezado)
- 5.3.1 Título de columna
- 5.3.2 Alineación de columna
- 5.3.3 Tipografía de columna
- 5.4. Propiedades de columna (datos)
- 5.4.1 Ancho
- 5.4.2 Alineación
- 5.4.3 Tipografía
- 5.4.4 Color de fondo
- 5.4.5 Formato
- 5.4.6 Columna visible, imprimible.
- 5.4.7 Columna imprimir en párrafo y justificado (Texto completo)

## Guardar la lista de presentaciones en un archivo

## Leer la lista de presentaciones en un archivo

## 6. Creación de Presupuesto

6.1 Definiciones generales de presupuesto, catálogo de conceptos, precios unitarios, Insumos, costo directo.

6.2 Identificación de la información que existe en el mercado, para hacer Precios Unitarios

- 6.3. Bases de datos de mercado y de la empresa para utilizarla como referencia
- 6.4. Fichas técnicas de materiales y maquinaria.
- 6.5. Rendimientos en la mano de obra por deducción y estadística.

#### 6.6. Estructura de Partidas y subpartidas

- 6.6.1. Mover partida
- 6.6.2. Borrar partida
- 6.6.3. Incrementar Nivel de partida
- 6.6.4. Decrementar Nivel de partida
- 6.6.5. Visualización de resumen de partidas

#### 6.7. Catálogo de conceptos

- 6.7.1 Clave
- 6.7.2 Descripción
- 6.7.3 Unidad
- 6.7.4 Cantidad

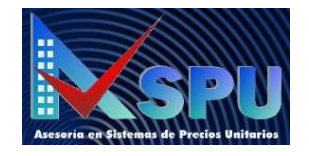

# **DISTRIBUIDOR AUTORIZADO** OPUS<sub>22</sub>

## 7. Creación de Precios Unitarios

- 7.1 Desglose de un precio unitario
- 7.2 Cinta de tipos de insumos
- 7.3. Alta de Materiales
- 7.3.1. Costos de Materiales
- 7.3.2 Rendimientos de Materiales

#### 7.4. Configuración de Factor de Salario Real

- 7.4.1. Días no trabajados
- 7.4.2. Días pagados al año
- 7.4.3. Horas extras
- 7.4.4. IMSS
- 7.4.5. UMA
- 7.4.6. Ley Federal del Trabajo

#### 7.5 Alta de Mano de obra

- 7.5.1. Creación de Cuadrillas
- 7.5.2. Categorías con Salario Base
- 7.5.3. Categorías con Factor de Salario Real
- 7.5.4. Consideraciones para el cálculo del Cabo de oficios
- 7.5.5. Rendimientos de Mano de obra

#### 7.6. Alta de Maquinaria y Equipo

- 7.6.1. Cargos Fijos
- 7.6.1.1. Inversión
- 7.6.1.2. Depreciación
- 7.6.1.1. Seguro
- 7.6.1.1. Mantenimiento
- 7.6.2. Consumos
- 7.6.2.1. Combustible
- 7.6.2.2. Lubricante
- 7.6.2.3. Llantas
- 7.6.2.4. Piezas especiales
- 7.6.3. Costo Horario en reserva y espera
- 7.6.4. Mano de Obra
- 7.6.5. Alta de Herramienta, Andamios y Equipo de seguridad
- 7.6.6. Alta de básicos, Matrices, Fletes y Trabajos

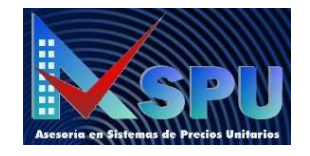

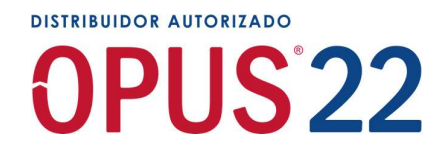

## 8. Importar catálogo de conceptos de Excel

- 8.1. Características del archivo Excel para la importación a Opus
- 8.2. Liga Office
- 8.3. Configuración de vínculos por celda y columna

## 9. Búsqueda de Conceptos e insumos (F5)

- 9.1. Acomodar ventana de búsqueda de recursos
- 9.2. Seleccionar opciones de búsqueda
- 9.3. Seleccionar catálogos a consultar
- 9.4. Buscar y agregar recursos al Presupuesto
- 9.5. Buscar y agregar insumos hacia las matrices

"Agregar varios recursos, ya sea conceptos o insumos al "carrito", que se pueden pasar de una sola vez al presupuesto o a la matriz de precio unitario"

#### Búsqueda en la hoja de presupuesto con Shift+F3

## 9A Matrices Paramétricas

- 1A.1. Elegir matriz paramétrica de Precio Unitario
- 1A.2. Llevar matriz paramétrica al presupuesto
- 1A.3. Copiar o reemplazar matriz paramétrica
- 1A.4. Hacer cambios a la matriz paramétrica
- 1A.5. Abrir hoja de cálculo relacionada
- 1A.6. Crear matriz y enviarla a Opus
- 1A.7. Identificar matriz paramétrica en Opus

## 10. Cierre de costo directo

- 10.1. Cálculo final del presupuesto
- 10.2. Depurar los catálogos
- 10.3. Homologar Insumos
- 10.3.1. Materiales
- 10.3.2. Mano de obra
- 10.3.3. Herramienta
- 10.3.4. Equipo
- 10.3.5. Básicos
- 10.4. Revisar el Factor de Salario Real
- 10.5. Configuración de tasa de interés y prima de seguro de Equipos

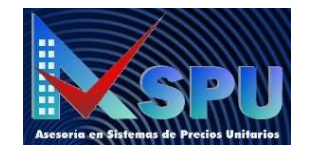

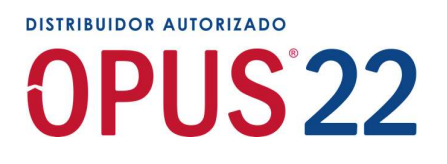

- 10.6. Cálculo y revisión de auditoría
- 10.7 Revisión del presupuesto por partida
- 10.8 Revisión por concepto por cantidades
- 10.9 Revisión por concepto por Precio Unitario
- 10.10 Revisión por concepto por Importe
- 10.11 Revisión por concepto por porcentaje
- 10.12 Revisión final del presupuesto por insumos
- 10.13 Revisión final del presupuesto, resumen de Insumos

## 11 Programa de Obra

- 11.1. Configuración de fechas
- 11.2. Elección de período, mensual, quincenal o semanal
- 11.3. Configuración de Calendario de trabajo
- 11.4. Programa en base a rendimientos
- 11.4.1 Columna "Programa según rendimiento"
- 11.4.2 Columna "Unidades Ejecutoras"
- 11.5. Programa por Partida y Concepto, por fecha y por días calendario
- 11.6. Programa por concepto por Montos, Cantidades o Porcentajes
- 11.7. Cálculo después de crear el programa de obra
- 11.8. Programa de suministros, Materiales, Mano de obra y equipo
- 11.9. Presentación de programa de obra Propuesta económica
- 11.10. Presentación de programa de obra Propuesta técnica
- 11.11. Existen 4 presentaciones automáticas:
- 1.- Sólo barras
- 2.- Barras y cantidades
- 3.- Barras, cantidades e importes
- 4.- Barras, cantidades, importes y porcentajes
- 5.- Se logra desarrollar más presentaciones con varias alternativas

Con el formato OPUS 20 exclusivo de www.opus.mx

## 11 Cálculo de indirectos

- 11.1. Configuración de forma de cálculo
- 11.2. Período, mensual, quincenal o semanal para captura de importes
- 11.3. Importes de personal para cálculo de FSR Y LFT
- 11.4. Configuración de FSR
- 11.5. Gastos según periodo y programa de obra
- 11.5. Configuración de pie de precios
- 11.6. Transferir los indirectos al pie de precios unitarios

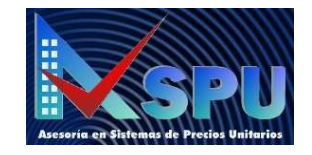

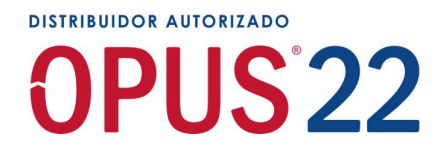

## 11A Pie de precios unitarios – Factor de sobrecosto

- 11a.1. Formato para calcular el presupuesto
- 11a.2. Fórmulas de pie de precios unitarios
- 11a.3. Creación de nuevo formato de pie de precios unitarios
- 11a.4. Guardar formato
- 11a.5. Leer formato

## 12 Cálculo de Financiamiento

- 12.1. Sincronizar fechas para cálculo de financiamiento
- 12.2. Tasa de interés y puntos del banco
- 12.3. Cobro de primera estimación
- 12.4. Factores de financiamiento
- 12.5. Anticipo
- 12.6. Amortización de anticipo
- 12.7. Saldos positivos y negativos

## 13 Cálculo de Utilidad

- 13.1. Cálculo de ISR
- 13.2. Cálculo de PTU
- 13.3. Utilidad propuesta

## 14 Cargos adicionales

14.1. 5 al millar que solicita la SFP – Secretaría de la Función Publica

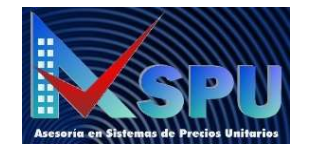

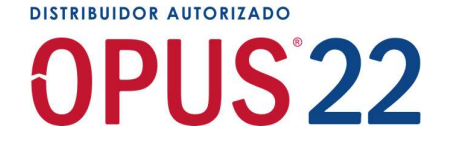

## Reportes de propuestas técnicas y económicas en Opus con los 2 métodos disponibles.

## 15 Parámetros del proyecto

- 15.1. Descripción del proyecto
- 15.2. Datos de la empresa concursante y asignación de logotipo
- 15.3. Datos del cliente y asignación del logotipo
- 15.4. Datos de la licitación

## 16 Explorador de reportes

- 16.1. Copia de carpeta de formatos
- 16.2. Cambio de nombre de carpeta copiada
- 16.3. Título de cada reporte
- 16.4. Impresión preliminar
- 16.5. Guardar formatos en .PDF, y Word
- 16.6. Impresión hacia Excel
- 16.7. Diseñador de reportes en Excel

## 17 Impresión desde el menú Informes

- 17.1. Configuración de encabezado y pie de página
- 17.2. Edición de formato estándar
- 17.3. Copia de formato estándar para diseño propio
- 17.4. Diseño de formato y asignación de logotipo
- 17.5. Exportar e importar archivo
- 17.5. Impresión de propuesta técnica y económica

en el presupuesto, puedes lograr impresión

según el formato de renglones o columnas.

(Tipo de letra, tamaño, color etc.)

Impresión de mano de obra a Salario base,

Salario Gravable etc.

Las opciones de impresión de los catálogos se dividen

en: Listados, Análisis y Costos Horarios.

Soporte de escalamiento (ajuste) de los reportes

Soporte de logotipos de cliente y concursante en "informes"

Se implementó una opción para imprimir una sola vez cada matriz que se usa en el presupuesto

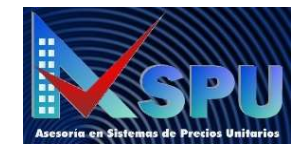

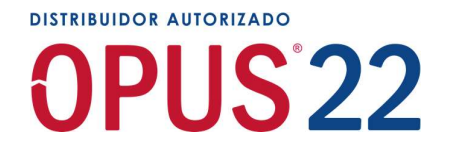

## Cambios en Opus 22

- Nueva opción para mostrar descripciones completas en el presupuesto.
- Nuevo reporte de diagrama de Gantt.
- Nueva vista de análisis de presupuesto.
- Nuevos iconos de M1 para que se representen correctamente en monitores de alta resolución.
- Nuevos Reportes de programa de obra, con soporte de interrupciones
- Nuevo En vista de programa de obra, en los reportes de sistema, se implementó la opción "Imprimir totales visibles" para los agrupadores.
- Y 44 cambios más